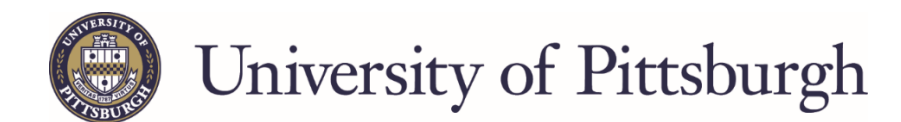

## **How Student Views-Accepts-Declines Awards in PeopleSoft Self-Service**

This step-by-step is for students who are admitted and need to accept/decline offered loans and work-study awards in PeopleSoft Self Service. Students are also able to view their financial aid awards by aid year and by term, view their Estimated Financial Aid Budget, scheduled disbursement dates, and any previously declined awards.

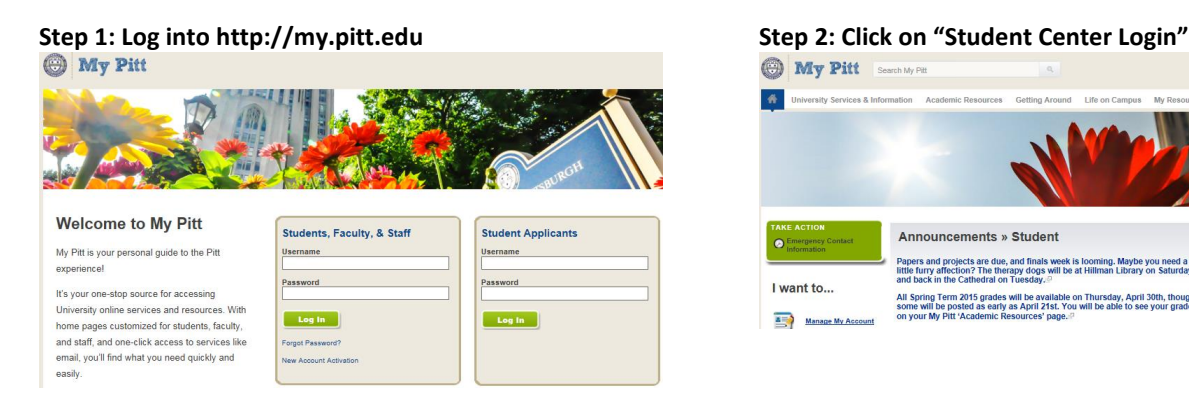

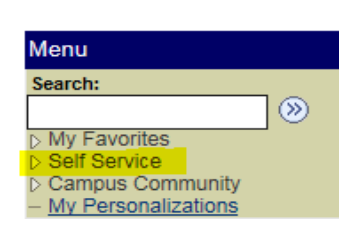

### **Step 5: Click on "Accept/Decline Awards"**

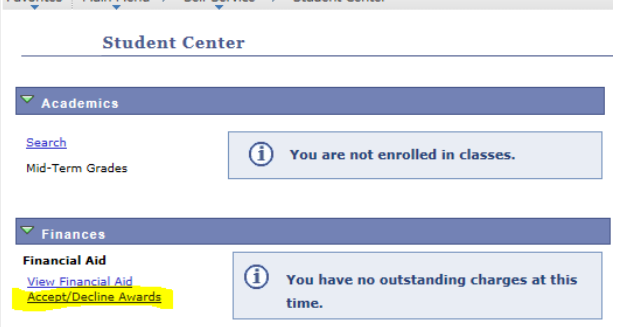

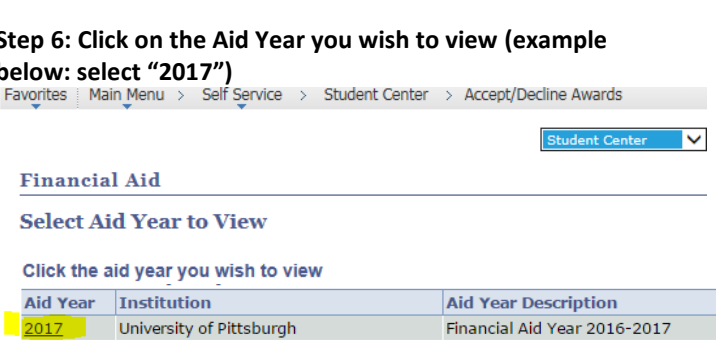

Financial Aid Year 2015-2016

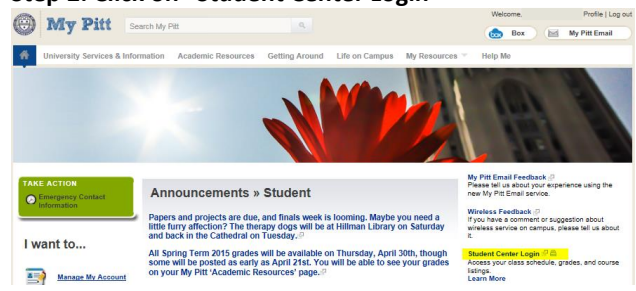

# **Step 3: Click on "Self Service" Step 4: Click on "Student Center"**<br> **Favorites** | Main Menu | Self Services | Main Menu | Self Services | Main Menu | Self Services | Main Menu | Self Ser

Favorites | Main Menu > Self Service

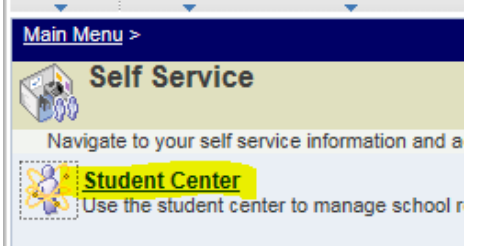

# **below: select "2017")**

University of Pittsburgh

 $2016$ 

**Step 7: The student's award package will show any grants, scholarships, loans, or work-study that the student is eligible to receive for the** 

**academic year.**<br>
Favorites | Main\_Menu > Self Service > Student Center > Accept/Decline Awards

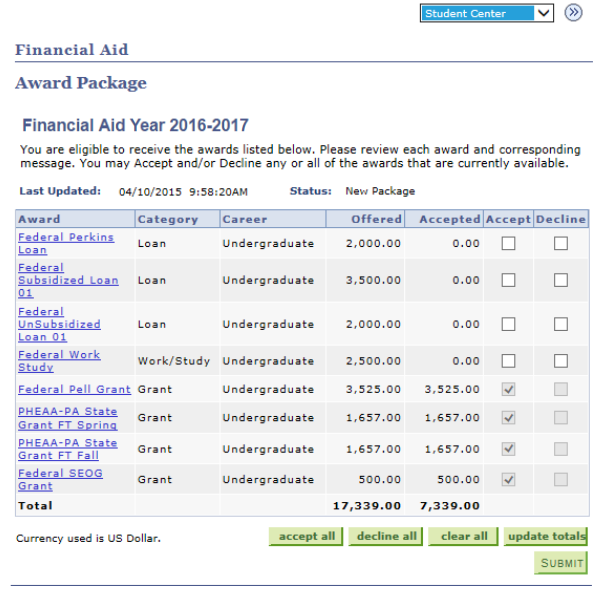

**To accept all loans and work-study listed in your award package, select "accept all" and click "Submit".**

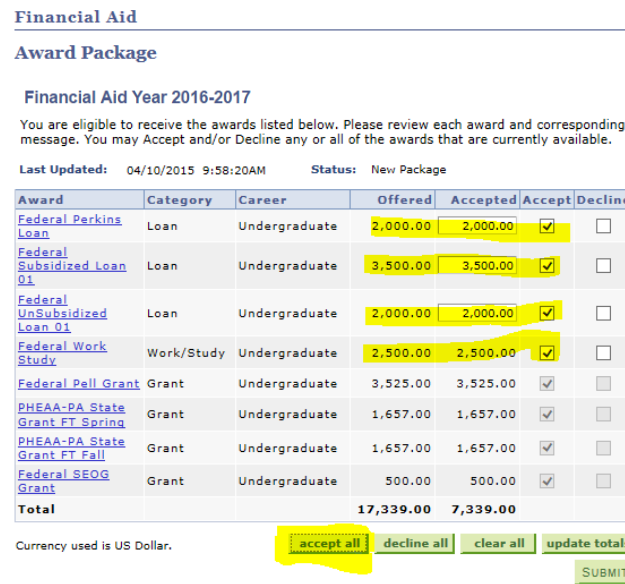

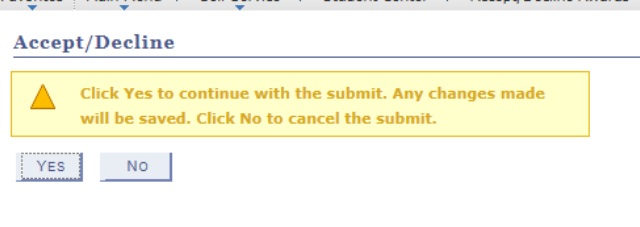

**To accept specific loan or work-study awards and decline others, use the check boxes in the "Accept" and "Decline" columns to accept/decline individual awards. To reduce an award, change the amount in the Accepted column you wish to receive. Please note that This amount will be split between fall and spring.**

**Award Package** 

Financial Aid Year 2016-2017

You are eligible to receive the awards listed below. Please review each award and corresponding<br>message. You may Accept and/or Decline any or all of the awards that are currently available.

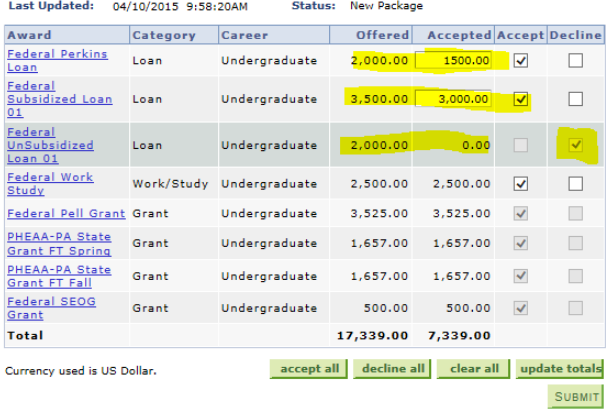

## **To decline all loans and work-study listed in your award package, select "decline all" and click "Submit".**

**Financial Aid** 

### **Award Package**

Financial Aid Year 2016-2017

You are eligible to receive the awards listed below. Please review each award and corresponding<br>message. You may Accept and/or Decline any or all of the awards that are currently available.

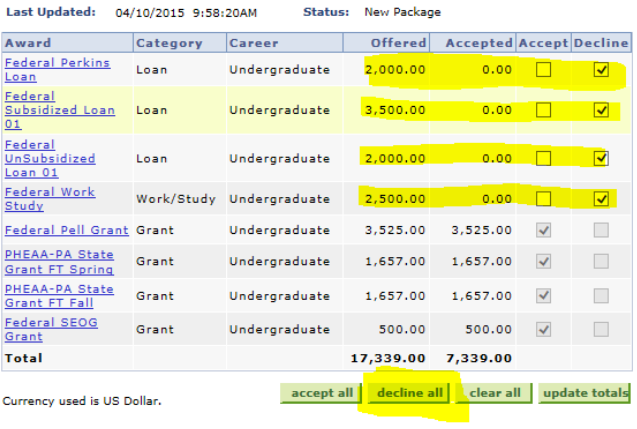

SUBMIT

## **Step 8: Select "Yes" Step 9: On the confirmation page, select "OK".** Suppose the step 9: On the confirmation page, select "OK". **Suppose the confirmation page, select "OK". Provertive and Step 9:** On the confirmation

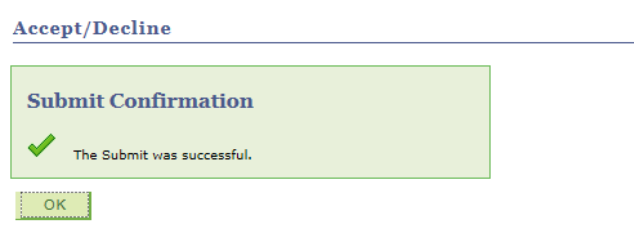

# **Step 1: On the Student Center tab, select "View**

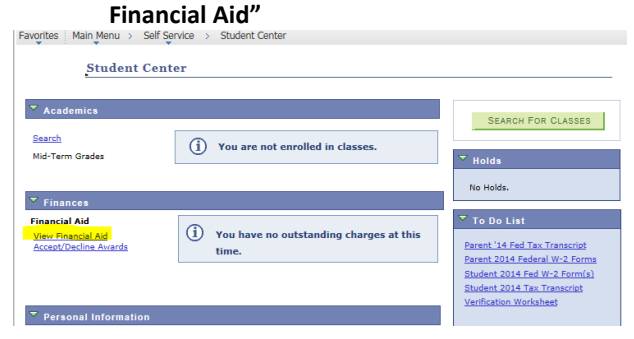

## **Step 3: On the Award Summary page you can view your financial aid for the aid year or by term.**

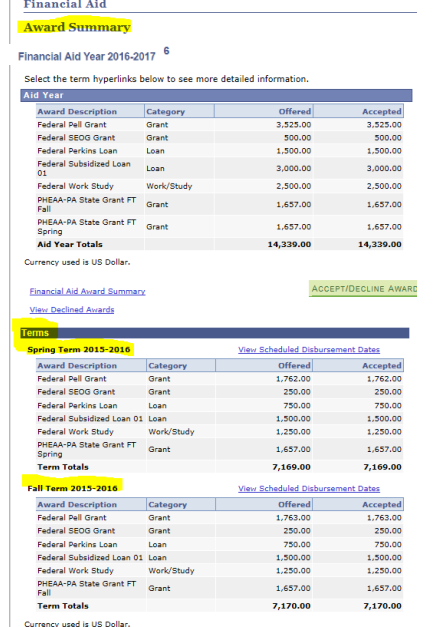

## **Step 2: Click on the Aid Year you wish to view**

**(example below: select "2017")**<br>Favorites | Main Menu > Self Service > Student Center > View Financial Aid

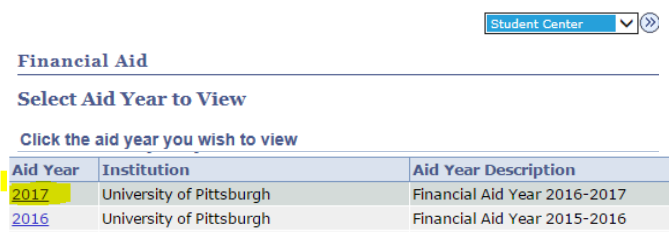

Aid years listed indicate your access to eligibility information regarding your Financial

### **Step 4: To view the Estimated Financial Aid Budget, select, "Financial Aid Budget".**

**Financial Aid** 

**Award Summary** 

Financial Aid Year 2016-2017

Select the term hyperlinks below to see more detailed information.

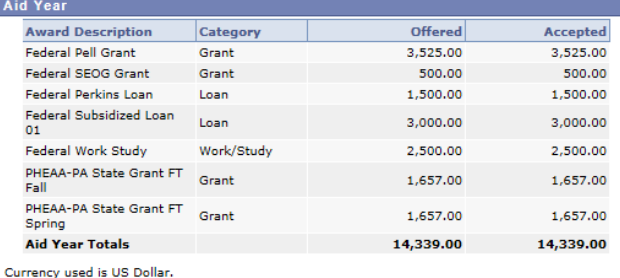

ACCEPT/DECLINE AWARDS

**Financial Aid Budget** View Declined Awards

**Step 5: The Estimated Financial Aid Budget screen will appear. This displays the costs associated with attending the University of Pittsburgh broken up by term. Financial Aid** 

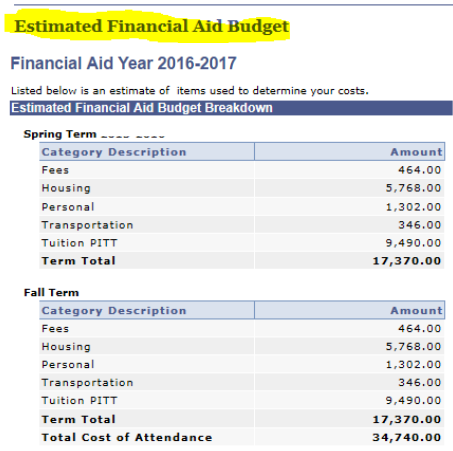

Currency used is US Dollar.

The items listed above are based on costs associated with your academic program.<br>These costs are estimates only and are subject to change based on changes to academic standing, as well as other factors impacting tuition and fees.

### **Step 1: On the Student Center tab, select "View Financial Aid"**

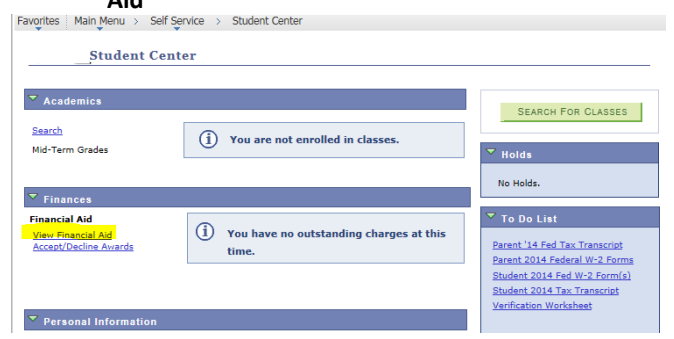

### **Step 3: Select "View Scheduled Disbursement Dates". Step 4: The Scheduled Disbursements page will display the**

#### **Award Summary**

#### Financial Aid Year 2016-2017

Select the term hyperlinks below to see more detailed information.

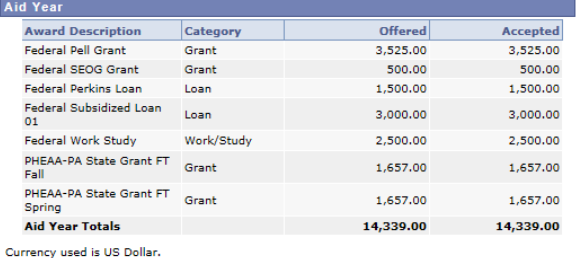

ACCEPT/DECLINE AWARDS

## **Financial Aid Award Summary**

**View Declined Awards** 

#### **Terms**

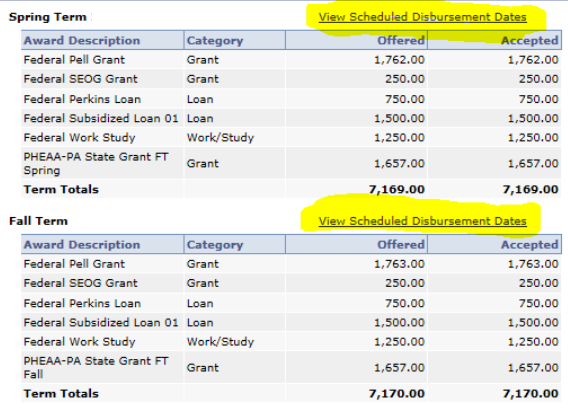

## **Step 2: Click on the Aid Year you wish to view (example below: select "2017")**<br>Favorites | Main Menu > Self Service > Student Center > View Financial Aid

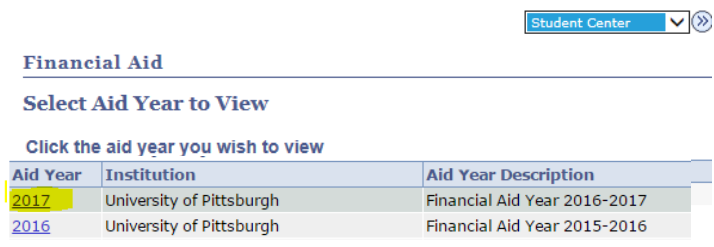

Aid years listed indicate your access to eligibility information regarding your Financial

## **dates and amounts for the term that your awards are scheduled to disburse (funds will be applied to your account).**

**Financial Aid** 

#### **Scheduled Disbursements**

#### Financial Aid Year 2016-2017

**Fall Term** 

To view actual disbursements to your financial account, access Account Inquiry.

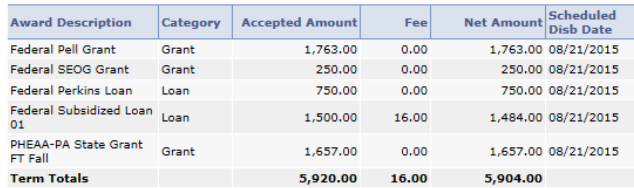

Currency used is US Dollar.

If any accept amount is zero or if the scheduled disbursement date is blank, your<br>award will not be disbursed. Please proceed to Award Acceptance page to accept or

decline these awards.

**Account Inquiry** 

**Step 1: On the Student Center tab, select "View Financial Aid"**

| Alu<br>Self Service<br>Main Menu<br><b>Favorites</b>                              | <b>Student Center</b>                            |                                                                                                    |
|-----------------------------------------------------------------------------------|--------------------------------------------------|----------------------------------------------------------------------------------------------------|
| <b>Student Center</b>                                                             |                                                  |                                                                                                    |
| <b>Academics</b><br>Search                                                        | Œ<br>You are not enrolled in classes.            | <b>SEARCH FOR CLASSES</b>                                                                             |
| Mid-Term Grades<br>$\blacktriangledown$<br><b>Finances</b>                        |                                                  | $\overline{\phantom{a}}$ Holds<br>No Holds.                                                           |
| <b>Financial Aid</b><br><b>View Financial Aid</b><br><b>Accept/Decline Awards</b> | You have no outstanding charges at this<br>time. | $\overline{\phantom{a}}$ To Do List<br>Parent '14 Fed Tax Transcript<br>Parent 2014 Federal W-2 Forms |
| <b>Personal Information</b>                                                       |                                                  | Student 2014 Fed W-2 Form(s)<br><b>Student 2014 Tax Transcript</b><br>Verification Worksheet          |

## **Step 2: Click on the Aid Year you wish to view (example = below: select "2017")**<br>Favorites | Main\_Menu > Self Service > Student Center > View Financial Aid

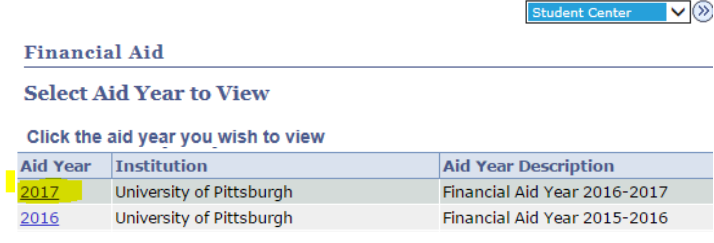

Aid years listed indicate your access to eligibility information regarding your Financial

### **Award Summary**

#### Financial Aid Year 2016-2017

Select the term hyperlinks below to see more detailed information.

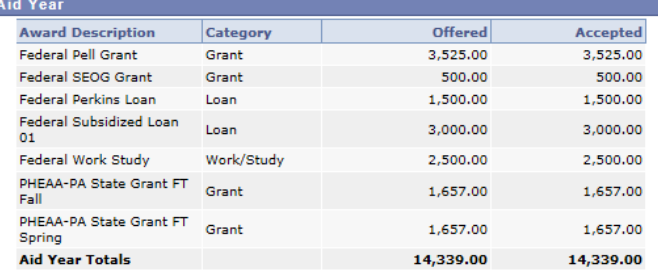

Currency used is US Dollar.

**Financial Aid Award Summary** 

**View Declined Awards** 

**Terms** 

۱

## **Step 3: Click "View Declined Awards" Step 4: The Declined Awards page will display any financial aid awards you have declined for the academic year.**

## **Financial Aid**

### **Declined Awards**

#### Financial Aid Year 2016-2017

You have declined the following awards.

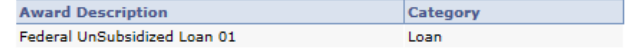

You may or may not be eligible to have the listed awards reinstated.

ACCEPT/DECLINE AWARDS